## Mit OJS Pflichtexemplare für die Deutsche Nationalbibliothek DNB abliefern

Zum Zweck der möglichst vollständigen Archivierung aller Veröffentlichungen in Deutschland besteht eine gesetzliche Ablieferungspflicht – auch für Netzpublikationen – an die Deutsche Nationalbibliothek. Mit dem DNB-Plugin können OJS-Zeitschriften automatisiert abgeliefert werden. Das Plugin liefert sowohl die Volltexte als auch alle von der DNB geforderten Metadaten automatisch nach der Veröffentlichung eines Artikels an die DNB ab. Die DNB nimmt die bibliografischen Daten in ihren Katalog auf, vergibt ggf. URNs für die Objekte (s. Abschnitt [Public Identifier/Öffentliche](#page-6-0)  [Kennungen\)](#page-6-0), speichert die Volltexte auf einem Server und sorgt für die Langzeitarchivierung.

## Leistungsüberblick

Das Plugin liegt für die OJS-Version 2.4.8 vor.

Das Plugin verwendet das sogenannte Hotfolder-Verfahren der Deutschen Nationalbibliothek. Dabei nutzt der Ablieferer ein Konto bei der DNB, über das per SFTP-Schnittstelle (den Hotfolder) Artikel als sogenannte Transferpakete übertragen werden können.

Das Plugin liefert für jede EPUB- und jede PDF-Fahne (Galley) eines Artikels genau ein Transferpaket an die DNB ab. Liegt ein Artikel in mehreren Sprachen vor, wird er in allen Sprachen abgeliefert, ebenfalls mit einem Transferpaket pro Galley.

Bei der Ablieferung gibt es drei verschiedene Vorgehensweisen:

Vorgehensweise 1: Export in eine lokale Datei, die man unabhängig von OJS in seinen Hotfolder übertragen kann. Bei dieser Vorgehensweise kann man die exportierten Daten einsehen und selbst bestimmen, welche Artikel und Galleys abgeliefert werden.

Vorgehensweise 2: Automatische Übertragung der Transferpakete in den Hotfolder. Die Übertragung wird danach manuell im Exportbereich des Plugins ausgelöst. Bei dieser Vorgehensweise kann man selbst bestimmen, welche Artikel abgeliefert werden.

Über das Hotfolder-Verfahren der DNB: <http://d-nb.info/1119722829/34>

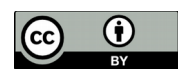

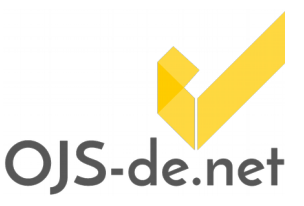

# OJS-de.net

# DAS DNB-PLUGIN

Vorgehensweise 3: Automatische Übertragung der Transferpakete in den Hotfolder, die in regelmäßigen Abständen von OJS oder einem Cronjob ausgelöst wird. Bei dieser Vorgehensweise werden alle publizierten Artikel, die noch nicht abgeliefert wurden, in den Hotfolder übertragen.

### Vorbereitungen und Absprache mit der DNB

Bevor Sie Ihre Artikel mit dem Plugin an die DNB abliefern, sind folgende Punkte zu beachten:

- 1. Sie müssen sich bei der DNB registrieren und die Freischaltung für die Ablieferung von Netzpublikationen beantragen. Wählen Sie dabei bitte das "Hotfolder-/FTP-Verfahren" aus. Link zum Registrierungsformular: [portal.dnb.de/myAccount/register.htm](https://portal.dnb.de/myAccount/register.htm) Eine ausführliche Anleitung für die Registrierung als Ablieferer von Netzpublikationen liegt hier vor: [www.dnb.de/SharedDocs/Downloads/DE/DNB/netzpub/](http://www.dnb.de/SharedDocs/Downloads/DE/DNB/netzpub/npRegAusf.pdf?__blob=publicationFile) [npRegAusf.pdf?\\_\\_blob=publicationFile](http://www.dnb.de/SharedDocs/Downloads/DE/DNB/netzpub/npRegAusf.pdf?__blob=publicationFile) Damit ist die Registrierung abgeschlossen und der Hotfolder-Account beantragt. Das Passwort wird von der DNB vergeben. Anschließend werden Ihnen die vollständigen Zugangsdaten mitgeteilt.
- 2. Wenn Sie Ihre Zeitschrift mit dem DNB-Plugin abliefern, benötigen Sie eine eigenständige ISSN (für die Online-Ausgabe). Diese können Sie formlos über Mail an [issn@dnb.de](mailto:issn@dnb.de) beantragen. Weiterführende Informationen zur ISSN erhalten Sie unter [www.dnb.de/DE/Wir/Kooperation/ISSN/issn\\_node.html.](http://www.dnb.de/DE/Wir/Kooperation/ISSN/issn_node.html)
- 3. Vor der erstmaligen Ablieferung müssen Sie den Titel Ihrer Zeitschrift durch die Lieferung der Metadaten melden. Bitte beachten Sie:

Wenn die Zeitschrift bereits in der [ZDB](http://www.zdb-opac.de/) verzeichnet ist (dies geschieht automatisch unter anderem bei Beantragung einer ISSN), dann muss keine Titelmeldung durch Sie erfolgen. Teilen Sie den Zeitschriftentitel dann stattdessen bitte den Mitarbeiter/innen der DNB mit (siehe Punkt 4).

Ist die Zeitschrift noch nicht in der ZDB vorhanden, loggen Sie sich bitte zur Anmeldung Ihrer Zeitschrift nach der Freischaltung für die Ablieferung von Netzpublikationen unter [portal.dnb.de](https://portal.dnb.de/) in Ihr Konto ein. Rufen Sie anschließend unter dem linken Menüpunkt

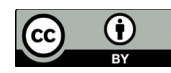

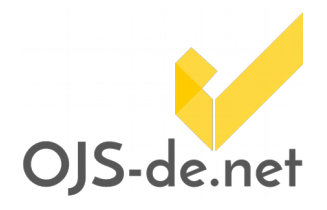

"Ablieferung von Netzpublikationen" das Webformular "Periodische Publikation - Titelmeldung" auf und melden Sie damit den Zeitschriftentitel.

4. Anschließend durchlaufen Sie im persönlichen Kontakt mit Mitarbeiter/innen der DNB eine Testphase. Schreiben Sie eine E-Mail an [np-info@dnb.de](mailto:np-info@dnb.de) mit dem Hinweis, dass Sie über OJS Artikel an die DNB abliefern möchten. Nach einer Testablieferung bekommen Sie eine individuelle Rückmeldung von der DNB und können Details wie z.B. Abholungsintervalle für den Hotfolder und gegebenenfalls Fragen zur URN klären (zu URNs s. auch Abschnitt [Public Identifier/Öffentliche](#page-6-0)  [Kennungen\)](#page-6-0). Allgemeine Fragen können ebenfalls an [np-info@dnb.de](mailto:np-info@dnb.de) gestellt werden.

## Installation des DNB-Plugins

#### Notwendige Software auf dem OJS-Server

- 1. Stellen Sie sicher, dass OJS auf ein TAR-Programm zugreifen kann (Einstellungen in der OJS-Konfigurationsdatei config.inc.php)
- 2. Für die Übertragung in den Hotfolder muss auf dem OJS-Server cURL installiert sein.

#### Installation über die OJS-Benutzeroberfläche

Download des tar.gz-Archivs (dnb-[Version].tar.gz) von [github.com/ojsde/dnb/releases](https://github.com/ojsde/dnb/releases)

Installation des Plugins im Managementbereich von OJS (Verwaltung -> Plug-Ins -> "Ein neues Plug-In installieren" -> dnb-[Version].tar.gz hochladen)

#### Installation über die Kommandozeile (ohne Git)

- 1. Download des Archivs in der gewünschten Version von [github.com/ojsde/dnb](https://github.com/ojsde/dnb)
- 2. Entpacken des Archivs in das Verzeichnis plugins/importexport
- 3. ggf. Umbenennen des Hauptverzeichnisses in "dnb"
- 4. Aktualisierung der Datenbank (es empfiehlt sich, zuerst ein Backup der Datenbank zu erstellen), führen Sie dazu aus Ihrem OJS-Verzeichnis aus: \$ php tools/upgrade.php upgrade oder

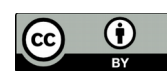

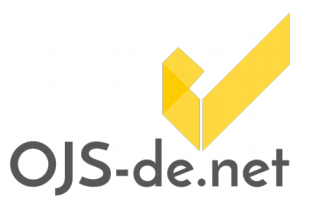

php tools/installPluginVersion.php (siehe [github.com/pkp/pkp-lib/issues/2503\)](https://github.com/pkp/pkp-lib/issues/2503)

#### Installation über die Kommandozeile (mit Git)

- 1. cd [my\_ojs\_installation]/plugins/importexport
- 2. git clone https://github.com/ojsde/dnb.git
- 3. cd dnb
- 4. git checkout [branch]
- 5. cd [my\_ojs\_installation]
- 6. php tools/upgrade.php upgrade (es empfiehlt sich, zuerst ein Backup der Datenbank zu erstellen) oder php tools/installPluginVersion.php (siehe [github.com/pkp/pkp-lib/issues/2503\)](https://github.com/pkp/pkp-lib/issues/2503)

## Konfiguration und Einstellungen in OJS

**STARTSEITE ÜBER UNS** PERSONLICHE STARTSEITE **SUCHE** AKTUELLE AUSGABE **ARCHIV** Startseite > Benutzer/in > Zeitschriftenverwalter/in > Daten importieren/exportieren > DNB-Export-Plug-In >

#### Einstellungen

Einstellungen

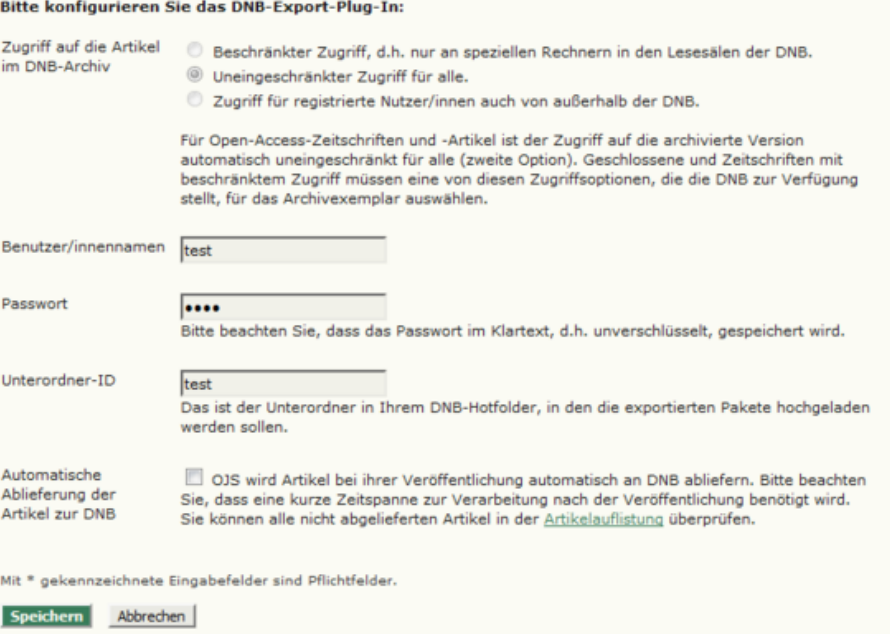

#### Abb. 1: Einstellungen des DNB-Plugins

Stand vom 15.05.2018. Erstellt und bereitgestellt von OJS-de.net. Dieses Material steht unter der Creative-Commons-Lizenz Namensnennung 3.0 Deutschland. Um eine<br>Kopie dieser Lizenz einzusehen, besuchen Sie bitte <https://creativecommons.org/licenses/by/3.0/de>

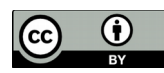

# OJS-de.net

# DAS DNB-PLUGIN

Um die Einstellungen des DNB-Plugins in OJS zu bearbeiten, gehen Sie auf:

Persönliche Startseite -> Zeitschriftenverwalter/in -> Daten importieren/exportieren -> DNB-Export-Plug-In -> DNB-Export-Plug-In konfigurieren.

Folgende Einstellungen müssen Sie in OJS vornehmen, um das DNB-Plugin nutzen zu können:

- 1. Tragen Sie Ihre DNB-Kontodaten (Benutzernamen, Passwort, Unterordner-ID des Hotfolders) in die Einstellungen des DNB-Plugins ein (s. Abb. 1).
- 2. Tragen Sie Ihre Online-ISSN im Setup 1.1 ein.
- 3. Falls Ihre Zeitschrift keine Open-Access-Zeitschrift ist, müssen Sie in den Einstellungen des DNB-Plugins die Zugriffsrechte für die bei der DNB archivierten Exemplare Ihrer Artikel angeben (s. [www.dnb.de/DE/Netzpublikationen/](http://www.dnb.de/DE/Netzpublikationen/) [Hilfe/ablieferung\\_13.html\)](http://www.dnb.de/DE/Netzpublikationen/Hilfe/ablieferung_13.html). Bei Open-Access-Zeitschriften ist der Zugriff automatisch auf "Uneingeschränkter Zugriff für alle" eingestellt.
- 4. Falls Sie in OJS URNs verwenden, stellen Sie ein, dass Prüfziffern für die URNs berechnet werden. Bei automatisch generierten URNs gehen Sie dazu in die Einstellungen Ihres URN-Plugins (Zeitschriftenverwaltung -> Plug-Ins für öffentliche Kennungen -> Einstellungen) und setzen Sie ein Häkchen beim Kontrollkästchen "Prüfziffern". Bei individuell vergebenen URNs finden Sie einen Button zum Berechnen der Prüfziffer direkt neben dem Eingabefeld für das URN-Suffix. Ein Tool der DNB zur Berechnung von Prüfziffern finden Sie unter [nbn](http://nbn-resolving.de/nbnpruefziffer.php)[resolving.de/nbnpruefziffer.php.](http://nbn-resolving.de/nbnpruefziffer.php)
- 5. Sie können in den Einstellungen des DNB-Plugins festlegen, ob die Übertragung aller noch nicht abgelieferter Artikel in den Hotfolder automatisch ausgelöst werden soll:

Vorgehensweise 1 (Export in lokale Datei): Das Kontrollkästchen "Automatische Ablieferung der Artikel zur DNB" in den

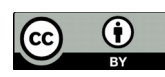

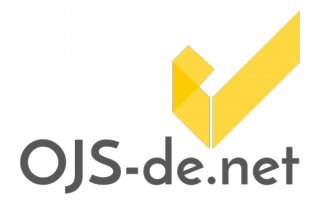

Einstellungen des DNB-Plugins wird nicht angeklickt.

Vorgehensweise 2 (Automatische Übertragung, manuell angestoßen): Das Kontrollkästchen "Automatische Ablieferung der Artikel zur DNB" in den Einstellungen des DNB-Plugins wird nicht angeklickt.

Vorgehensweise 3 (komplett automatische Übertragung): Möchten Sie die Übertragung aller noch nicht abgelieferter Artikel automatisch auslösen lassen, können Sie durch Anklicken des Kontrollkästchens "Automatische Ablieferung der Artikel zur DNB" initiieren. Als nicht abgeliefert gelten alle Artikel mit dem Status "Nicht abgeliefert" (s. Abschnitt "Ablieferung von Artikeln mit dem DNB-Plugin").

Die automatische Übertragung kann auf eine von zwei Weisen ausgelöst werden: Mit einem Cronjob oder mit dem Acron-Plugin von OJS. Wir empfehlen, einen Cronjob auf dem Server anzulegen (s. dazu Abschnitt [Technische](#page-10-0)  [Hintergrundinformationen\)](#page-10-0).

Möchten Sie das Acron-Plugin von OJS verwenden, aktivieren Sie dieses und klicken Sie nach der Installation des DNB-Plugins unter dem Acron-Plugin auf "Reload Scheduled Tasks". Beachten Sie hierbei, dass es bei einer größeren Anzahl abzuliefernder Artikel zu Time-Out-Zuständen kommen kann. Wir empfehlen daher, in diesem Fall schrittweise abzuliefern und Vorgehensweise 2 zu wählen.

### Detailinformationen zur Funktionsweise des DNB-Plugins

#### Übertragene Metadaten

Folgende Metadaten werden für jede Galley an die DNB übertragen:

- 1. Titel in der Galley-Sprache
- 2. Abstract in der Galley-Sprache

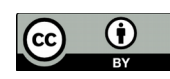

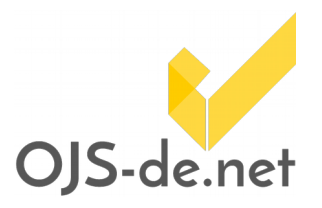

- 3. Autor/innen (Vor-, Zweit- und Familienname)
- 4. Sprache der Galley (wird im Bereich "Redaktion -> Fahne bearbeiten" eingestellt)
- 5. Publikationsdatum des Artikels
- 6. DOIs und URNs auf Artikel- und Galley-Ebene
- 7. Ausgabe (Band, Nummer, Jahr)
- 8. ISSN
- 9. Copyright-Vermerk in der Galley-Sprache (wird auf Zeitschriftenebene erstellt, s. Setup 3.2)
- 10.Lizenz-URL (wird in den Metadaten des Artikels, Abschnitt "Rechte" eingetragen)
- 11.Schlagwörter für den Artikel (werden in den Metadaten des Artikels, Abschnitt "Indizieren" eingetragen)

#### <span id="page-6-0"></span>Public Identifier/Öffentliche Kennungen

Die DNB braucht für die Langzeitarchivierung der abgelieferten Transferpakete URNs auf Galley-Ebene. Werden diese bei der Ablieferung nicht mitgeliefert, geht die DNB davon aus, dass für die Galleys keine URNs existieren. Dann generiert die DNB selbständig URNs aus dem DNB-Namensraum und verzeichnet sie im URN-Resolver [\(nbn-resolving.org\)](https://nbn-resolving.org/), mit der URL der OJS-Website als erste und der DNB-URL als zweite URL. Mitgelieferte URNs werden von der DNB nicht im URN-Resolver verzeichnet, die Verantwortung dafür obliegt den Zeitschriften.

Die mitgelieferten oder von der DNB vergebenen URNs werden im DNB-Katalog im Feld "Persistent Identifier" angezeigt, ebenso wie eventuell mitgelieferte DOIs auf Galley-Ebene. Eine automatische Übertragung der von der DNB vergebenen URNs in das OJS-System ist leider nicht möglich. Wir empfehlen, die URNs manuell in OJS einzutragen.

URNs und DOIs auf Artikelebene werden – falls vorhanden – ebenfalls an die DNB abgeliefert. Sie erscheinen im DNB-Katalog im Feld "Anmerkungen", zusammen mit dem Copyright-Vermerk und der Lizenz-URL.

#### Umgang mit Dubletten und Versionen

Sollten Sie einen Artikel versehentlich ein zweites Mal abliefern, so wird die DNB das Transferpaket bzw. die Transferpakete dieses Artikels als Dublette(n) zurückweisen. Die DNB erkennt Dubletten in einem ersten Schritt an den

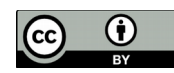

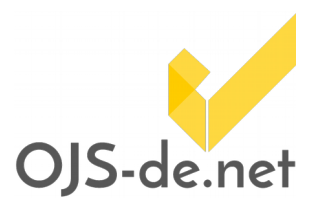

Public Identifiern (URN oder DOI) auf Galley-Ebene. Sind keine Public Identifier auf Galley-Ebene vorhanden, berechnet die DNB jeweils eine Checksumme über die abgelieferten Transferpakete.

Beachten Sie, dass bereits kleinste Änderungen an einer Galley, z.B. die Korrektur von Tippfehlern dazu führen, dass diese Galley nicht als Dublette zurückgewiesen und erneut in den Katalog aufgenommen wird. Bei größeren und inhaltlich bedeutenden Änderungen kann solch eine Neuaufnahme durchaus gewollt sein.

Die DNB kann derzeit noch keine Versionen von Galleys verwalten. Veränderte Galleys werden neu in den Katalog aufgenommen ohne einen Verweis auf Vorgängerversionen.

#### Weitere Hinweise

HTML-Galleys werden von der DNB derzeit noch nicht angenommen. Daher bietet das DNB-Plugin sie nicht zum Export an.

HTML-Elemente werden aus den Titeln und Abstracts entfernt.

Abstracts und Copyright-Vermerke mit einer Länge von über 999 Zeichen werden derzeit noch auf 999 Zeichen gekürzt.

Beim Export der Artikeldaten (Vorgehensweise 1) werden alle Transferpakete in eine Datei (Dateiformat tar.gz) gepackt. Möchte man diese außerhalb von OJS in den Hotfolder übertragen, muss man die Datei erst entpacken und die einzelnen Transferpakete in den Hotfolder übertragen.

### Ablieferung von Artikeln mit dem DNB-Plugin

Um Artikel an die DNB abzuliefern, gehen Sie auf: Persönliche Startseite -> Zeitschriftenverwalter/in -> Daten importieren/exportieren -> DNB-Export-Plug-In -> Artikel exportieren.

Hier finden Sie eine Übersicht über alle publizierten Artikel mit PDF- und/oder EPUB-Galleys (s. Abb. 2).

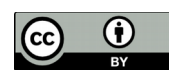

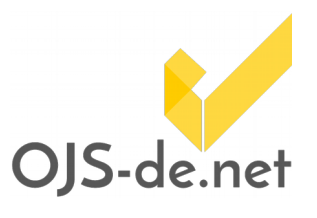

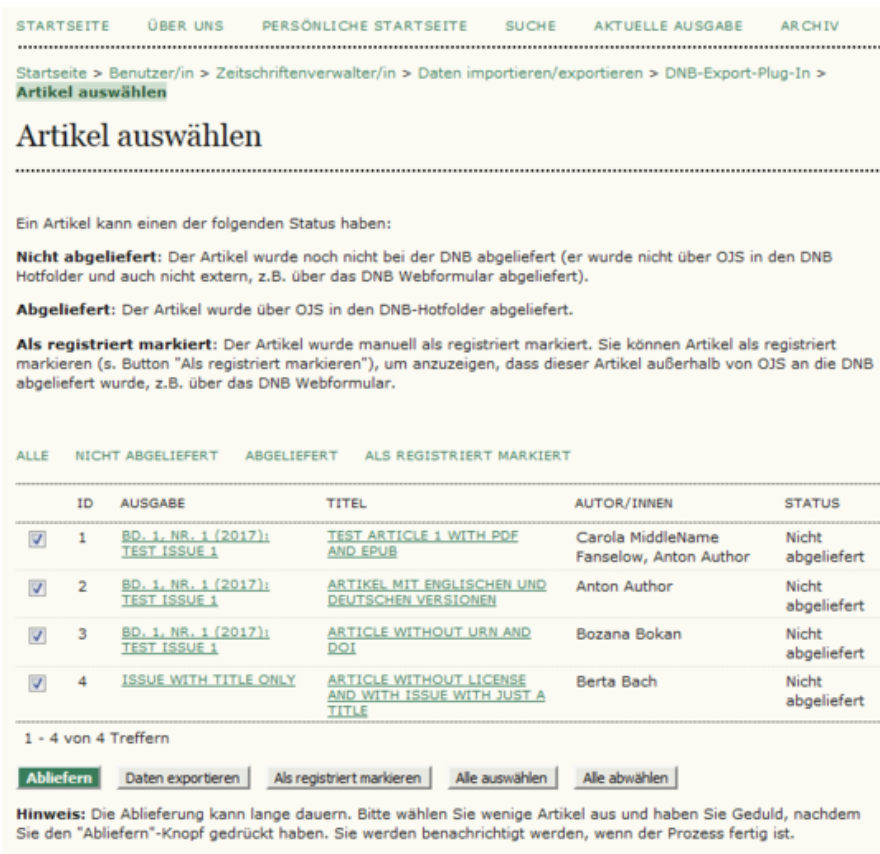

Abb. 2: Exportbereich des DNB-Plugins

Jeder dieser Artikel befindet sich in einem von drei Zuständen (= Status):

- Nicht abgeliefert: Der Artikel wurde noch nicht bei der DNB abgeliefert (er wurde nicht über OJS in den DNB-Hotfolder und auch nicht extern, z.B. über das DNB-Webformular, abgeliefert). Anfangs befinden sich alle Artikel im Status "Nicht abgeliefert".
- Abgeliefert: Der Artikel wurde über OJS in den DNB-Hotfolder abgeliefert.
- Als registriert markiert: Der Artikel wurde manuell als registriert markiert. Sie können Artikel als registriert markieren (s. Button "Als registriert markieren") um anzuzeigen, dass dieser Artikel außerhalb von OJS an die DNB abgeliefert wurde, z.B. über das DNB-Webformular.

Klicken Sie auf den Statusnamen über der Tabelle, um nur Artikel dieses Status anzeigen zu lassen.

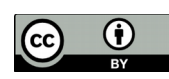

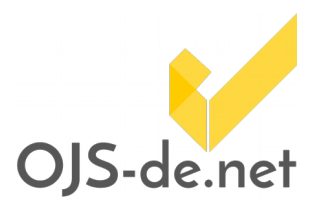

Wählen Sie die abzuliefernden Artikel über die Kontrollkästchen in der linken Spalte aus. Die Buttons "Alle auswählen" und "Alle abwählen" können Ihnen das Auswählen erleichtern.

Gehen Sie bei der Ablieferung der Artikel folgendermaßen vor:

> Vorgehensweise 1 (Export in lokale Datei): Wenn Sie die ausgewählten Artikel in eine lokale Datei exportieren möchten, klicken Sie auf "Daten exportieren". Die Artikel verbleiben dabei im Status "Nicht abgeliefert". Falls Sie die exportierten Artikel außerhalb von OJS in den Hotfolder übertragen, empfehlen wir, diese Artikel in OJS als registriert zu markieren.

Vorgehensweise 2 (Automatische Übertragung, manuell angestoßen): Wenn Sie die ausgewählten Artikel direkt in den DNB-Hotfolder ablegen lassen möchten, klicken Sie auf "Abliefern" (dieser Button wird nur angezeigt, wenn Sie Ihre DNB-Kontodaten in den Einstellungen des DNB-Plugins eingetragen haben). Beachten Sie, dass die Ablieferung der Artikel eine Weile dauern kann. Sie werden benachrichtigt, sobald der Prozess abgeschlossen ist. Bei einer größeren Anzahl von Artikeln ist es ratsam, (anfangs) schrittweise vorzugehen und zu prüfen, ob alle Artikel übertragen wurden. Nach der Ablieferung der Artikel ändert sich deren Status automatisch auf "Abgeliefert".

Vorgehensweise 3 (komplett automatische Übertragung): Bei dieser Vorgehensweise muss die Ablieferung nicht manuell ausgelöst werden. Sobald Sie die Einstellungen wie in Punkt 5.3 im Abschnitt "Konfiguration und Einstellungen in OJS" vorgenommen haben, werden alle Artikel mit dem Status "Nicht abgeliefert" automatisch in den Hotfolder übertragen. Nach der Ablieferung der Artikel ändert sich deren Status automatisch auf "Abgeliefert".

Stand vom 15.05.2018. Erstellt und bereitgestellt von OJS-de.net. Dieses Material steht unter der Creative-Commons-Lizenz Namensnennung 3.0 Deutschland. Um eine<br>Kopie dieser Lizenz einzusehen, besuchen Sie bitte <https://creativecommons.org/licenses/by/3.0/de>

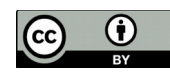

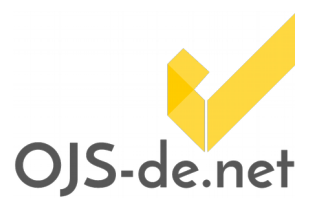

## <span id="page-10-0"></span>Technische Hintergrundinformationen

Ein Cronjob zur automatischen Ablieferung muss das OJS-Script tools/runScheduledTasks.php mit dem Parameter "plugins/importexport/dnb/scheduledTasks.xml" aufrufen. Der Cronjob wird von Administrator/innen auf dem OJS-Server angelegt.

Spezifikation von Transferpaketen und deren Übertragung an die Deutsche Nationalbibliothek mittels eines Hotfolders: [d-nb.info/1119722829/34](http://d-nb.info/1119722829/34) (Version 1.1; Stand: 14.11.2016)

Informationen über das verwendete Metadatenformat MARCXML: [d-nb.info/1136935762/34](http://d-nb.info/1136935762/34) (Version 2.1, Stand: 17.07.2017)

Beispiel-Dateien mit XML-Daten in MARCXML: [www.dnb.de/SharedDocs/Downloads/DE/DNB/netzpub/beispi](http://www.dnb.de/SharedDocs/Downloads/DE/DNB/netzpub/beispieldateienMarcxml.html) [eldateienMarcxml.html](http://www.dnb.de/SharedDocs/Downloads/DE/DNB/netzpub/beispieldateienMarcxml.html)

Stand vom 15.05.2018. Erstellt und bereitgestellt von OJS-de.net. Dieses Material steht unter der Creative-Commons-Lizenz Namensnennung 3.0 Deutschland. Um eine<br>Kopie dieser Lizenz einzusehen, besuchen Sie bitte <https://creativecommons.org/licenses/by/3.0/de>

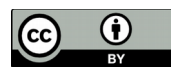